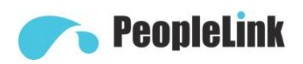

## User Guide PeopleLink Impact Pro Codec

Product Manual **|** Edition **|** Release 042023 **|**PEP-PIS-COD

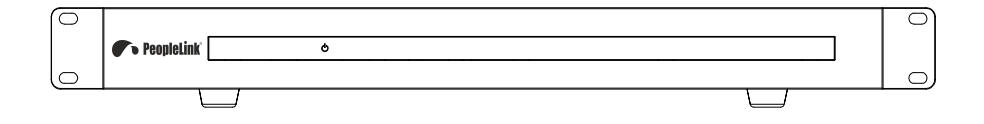

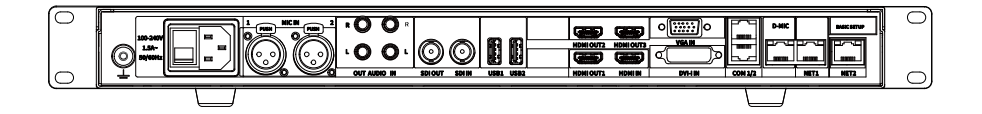

**User Guide**

(English Version)

Please read this Manual before setting up Impact Pro Codec and stick to its requirements strictly for Safety reason. Suggest you save this manual for further inquiries reference.

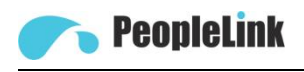

2017 PeopleLink Unified Communications Pvt. Ltd. All rights reserved. PeopleLink Unified Communications Pvt. Ltd.Q3-A3, 10th Floor, Cyber Towers, Hitech City Madhapur, Hyderabad – 500081 India

No part of this document may be reproduced or transmitted in any form or by any means, electronic or mechanical, for any purpose, without the express written permission of PeopleLink Under the law, reproducing includes translating into another language or format. As between the parties, PeopleLink, retains title to and ownership of all proprietary rights with respect to the software contained within its products.

Therefore, you must treat the software like any other copyrighted material (e.g., a book or sound recording). Every effort has been made to ensure that the information in this manual is accurate.

PeopleLink, is not responsible for printing or clerical errors. Information in this document is subject to change without notice.

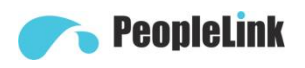

## Catalogue

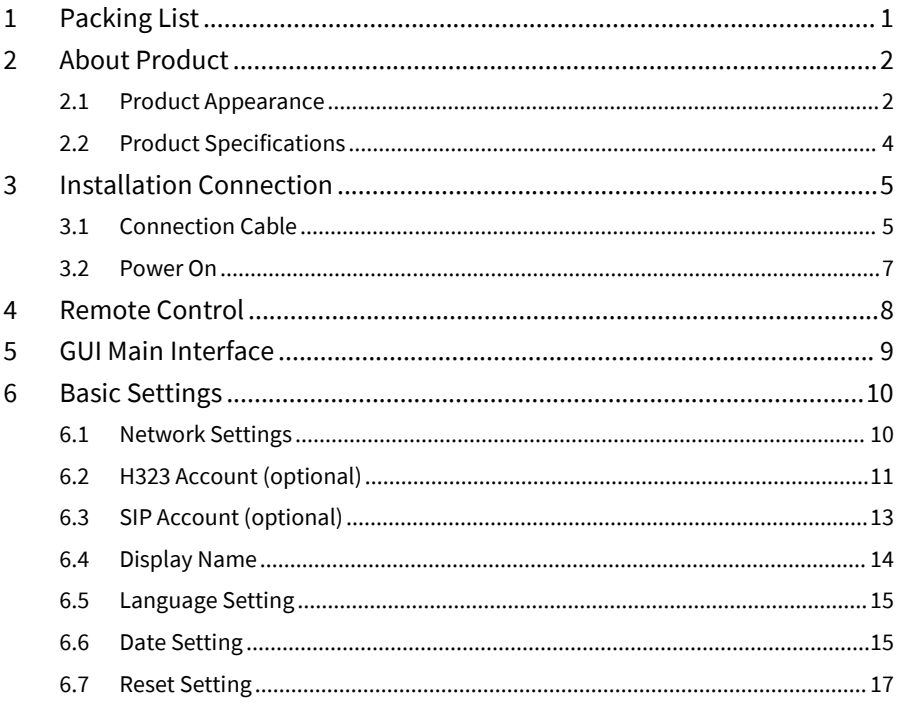

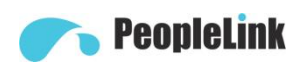

## <span id="page-3-0"></span>**1 Packing List**

When unpacking, please check and confirm all accessories that should be provided.

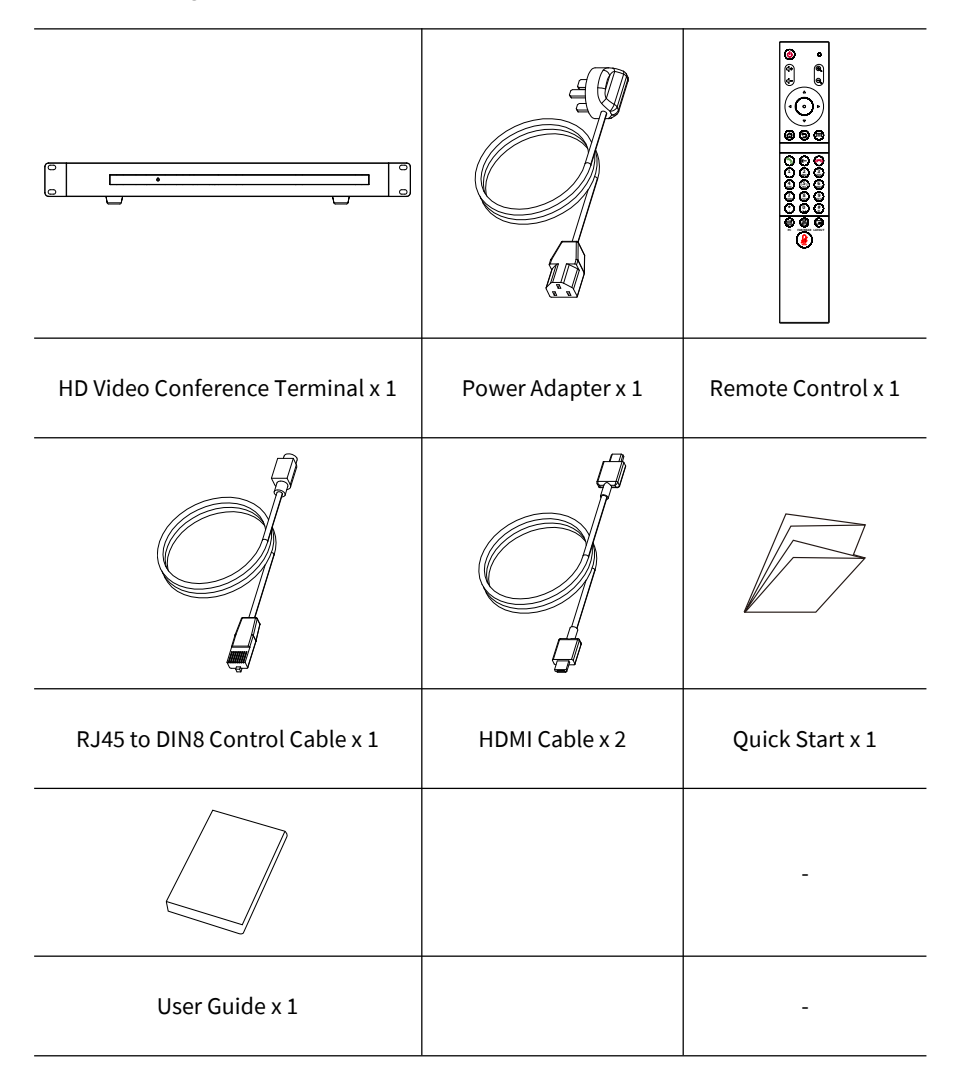

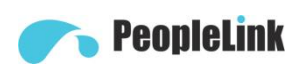

## <span id="page-4-0"></span>**2 About Product**

The split HD video conference terminal adopts embedded system design and supports 1080P HD codec and H.323 and SIP communication protocols. Split-type design, easy to install, connect to the network, microphone, TV, plug in the power to communicate. The voice and image information are transmitted to each other to complete various conference functions such as document sharing. Save meeting time and funds,improve work efficiency, and create convenient face-to-face video conference interaction and all-round communication and communication.

## <span id="page-4-1"></span>**2.1 Product Appearance**

#### **Appearance**

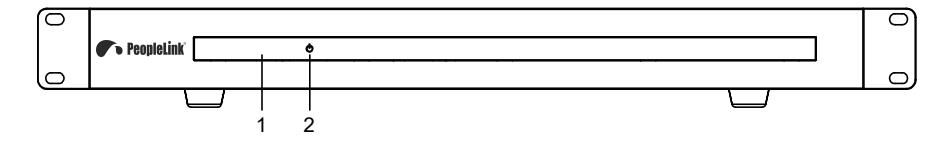

#### **Interface**

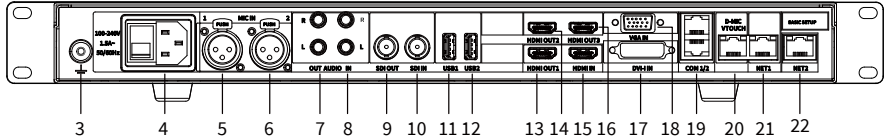

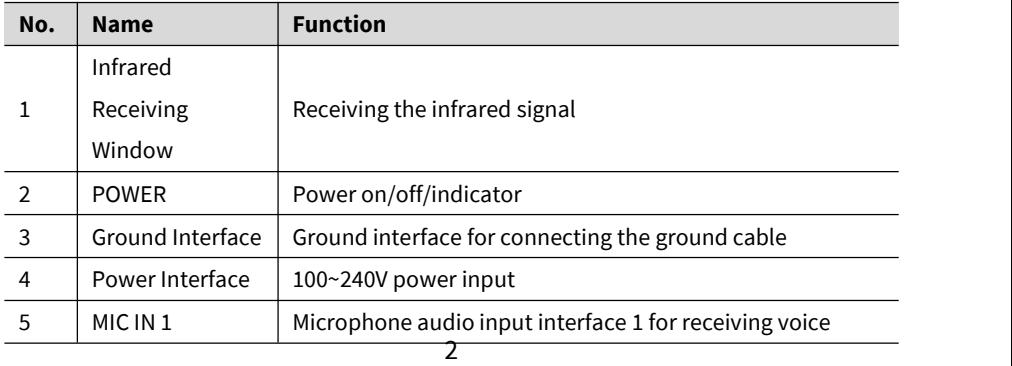

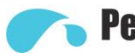

# **PeopleLink**

User Guide

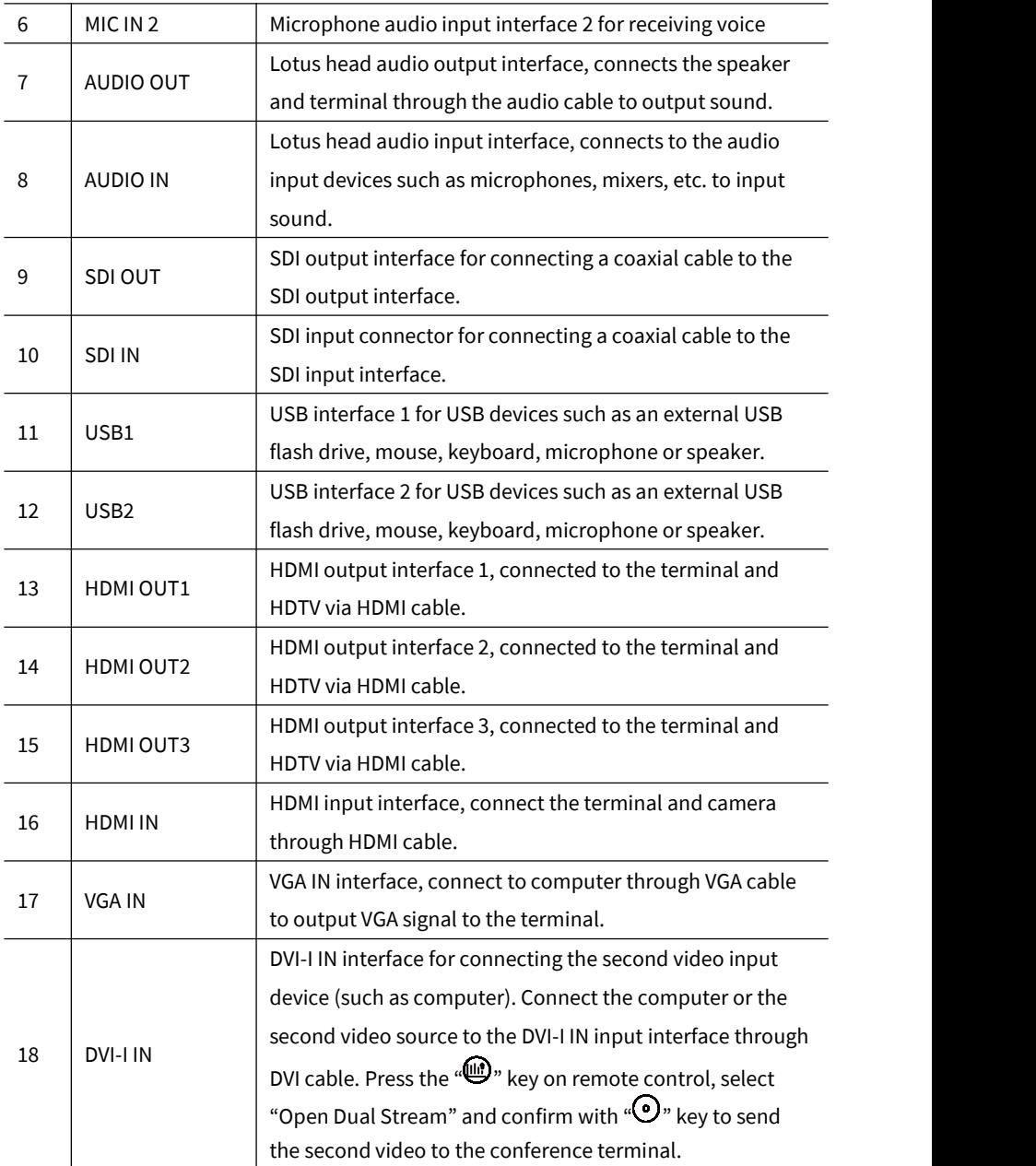

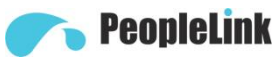

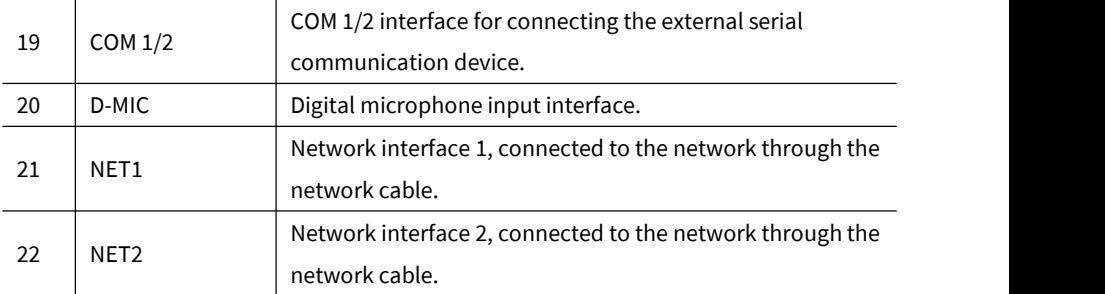

# <span id="page-6-0"></span>**2.2 Product Specifications**

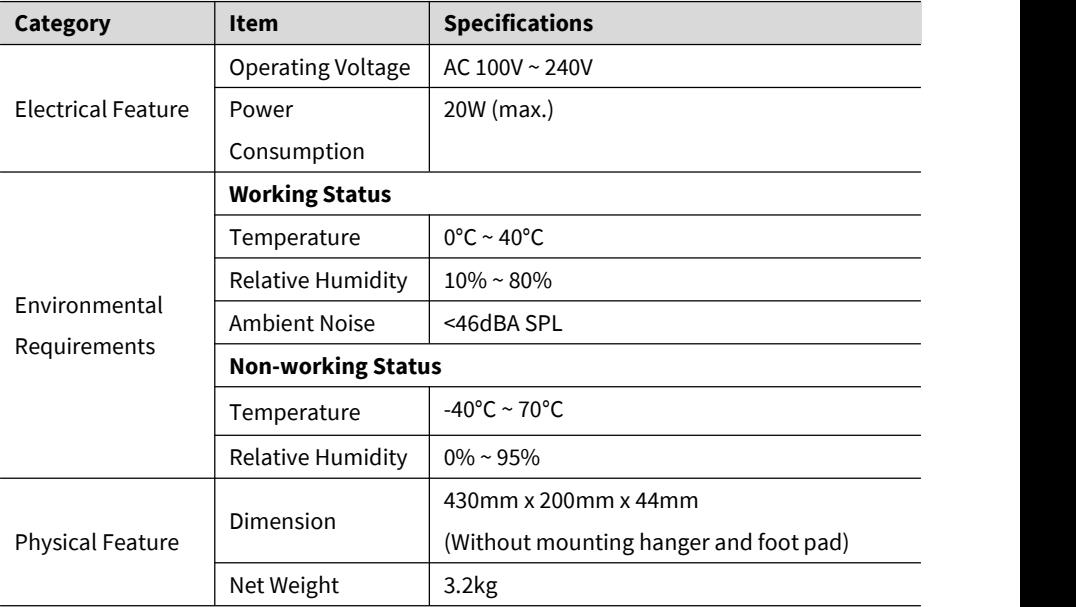

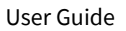

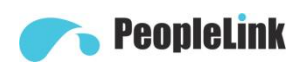

## <span id="page-7-0"></span>**3 Installation Connection**

The terminal can be installed in the cabinet or placed directly on the horizontal desktop.

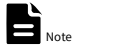

- If you place the terminal directly on the desktop, keep the desktop steady and pay<br>attention to the anti-slip.
- If you place the terminal in arack, use screws to secure it to the rack.
- Adjust the orientation of the terminal to avoid facing bright light sources (such as windows). It is recommended that the terminal be facing the participant.

#### <span id="page-7-1"></span>**3.1 Connection Cable**

The cable connections shown in the following figure contains optional configurations. They are for reference only. Please connect cables according to actual needs.

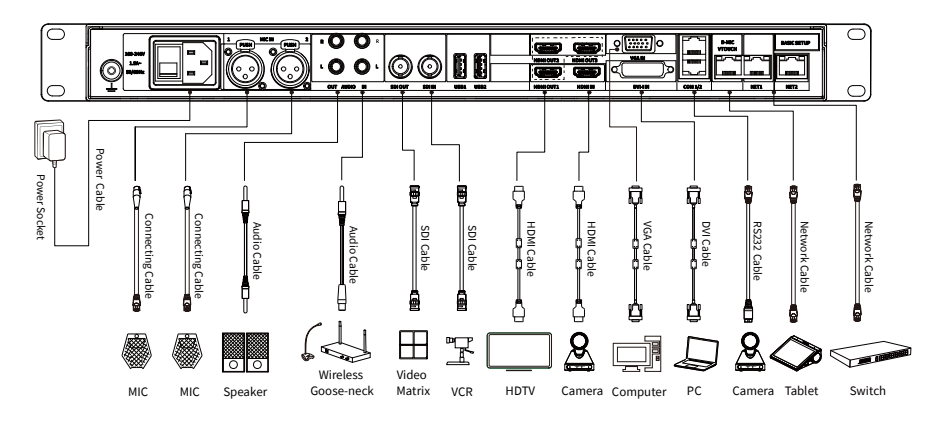

The connection configuration is as follows:

- Main Video Image Input:Connect an external camera to the HDMI IN interface via a HDMI cable.
- The Second Video Image Input: Connect the computer or the second video source to DVI-I IN interface via a DVI cable.

# **PeopleLink**

- Microphone Audio Input: Use the cannon cable to connect a matching microphone to MIC IN interface.
- Player Audio Input: Use the lotus head cable to connect a computer or phone audio source to the AUDIO IN interface.
- Audio Output: Connect the HDTV to HDMI OUT1 interface via a HDMI cable or connect a speakerphone to the AUDIO OUT interface via the lotus head cable.
- Main Video Image Output: Connect a HDTV to HDMI OUT1 interface via a HDMI cable.
- The Second Video Image Output: Connect a HDTV to HDMI OUT2 interface via a HDMI cable.
- The Third Video Image Output: Connect a HDTV to HDMI OUT3 interface via a HDMI cable.
- Network Connecting: Use a network cable to connect the NET interface to connect the terminal to the network.
- Power Connecting: Connect to the power outlet using 100~240V power cable.

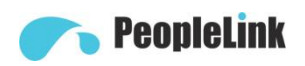

## <span id="page-9-0"></span>**3.2 Power On**

Turn on the power after all the devices used with the conference terminal have been connected.

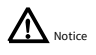

- When the terminal power is on, prevent the power cord disconnecting from the terminal and causing the terminal to lose power.
- Turn off the terminal first, then turn off the external power supply, and finally pull out the power cord. Please check that the powercord is properly and reliably connected to the device as described below.
- Please make sure that the AC voltage is 100V~240V and the frequency is 50Hz or 60Hz.
- The sequence definition and the corresponding voltage difference of live wire (L), neutral wire (N) and protective earth wire (PE) must comply with international standards, and the protective earth wire must be reliably grounded.

Use HDMI OUT1 as the output interface, connect the cables as shown as above and press the power button (green light is on) to power on to display the main menu.

After power is turned on, the indicators of the terminal are as shown in the following table.

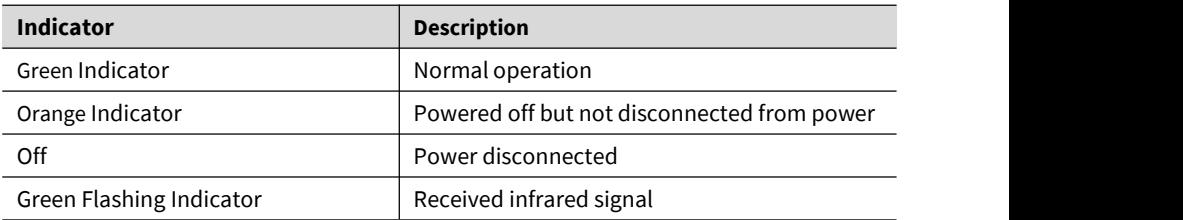

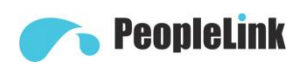

## <span id="page-10-0"></span>**4 Remote Control**

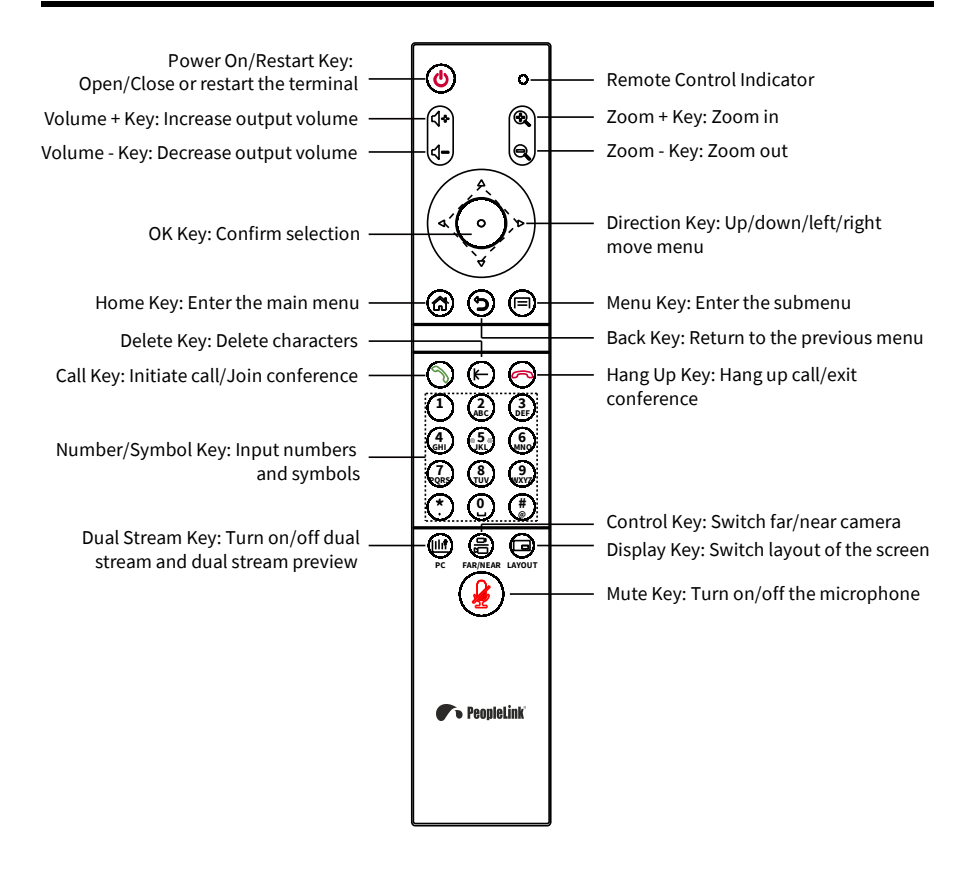

## Notice

The remote control may be affected by strong light, and the normal working distance is about ten meters.

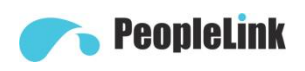

## <span id="page-11-0"></span>**5.GUI Main Interface**

Press the menu key " $\bigcircled{3}$ " of the remote control to enter the GUI main interface.

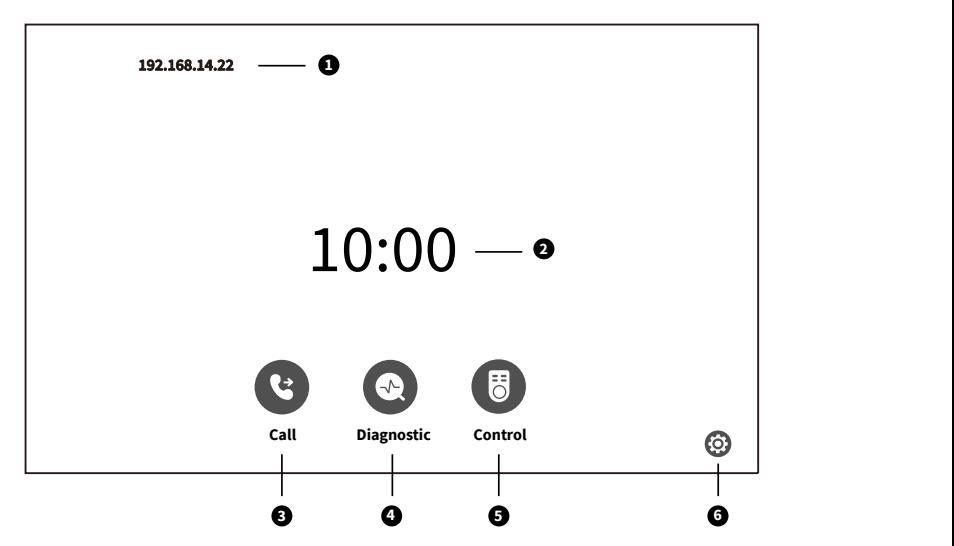

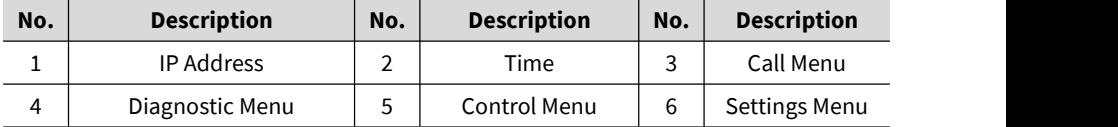

Move the cursor to " $\bigcirc$ " position and press " $\bigcirc$ " key of remote control to confirm to enter the call menu;

Move the cursor to " $^{\circledR}$ " position and press " $^{\circledR}$ " key of remote control to confirm to enter the diagnostic menu;

Move the cursor to " $\bullet$ " position and press " $\bullet$ " key of remote control to confirm to enter the control menu;

<span id="page-11-1"></span>Move the cursor to  $\omega$  " position and press  $\omega$ " key of remote control to confirm to enter the settings menu;

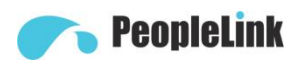

Basic Settings

#### <span id="page-12-0"></span>**4.1 Network Settings**

Before using the Ethernet for video communication, you must pre-configure the Ethernet parameters of the terminal, like IP address, netmask, Default gateway and DNS address.

#### **Operation**

- **Step 1** Enter the GUI main interface, select "Settings > Network > IP".
- **Step 2** Configure the network parameters. The description of parameter is shown on below table.
- **Step 3** Select "Save" to save the configuration.
- **Step 4** Press the  $\circledcirc$  key of remote control to go back to the GUI main interface.

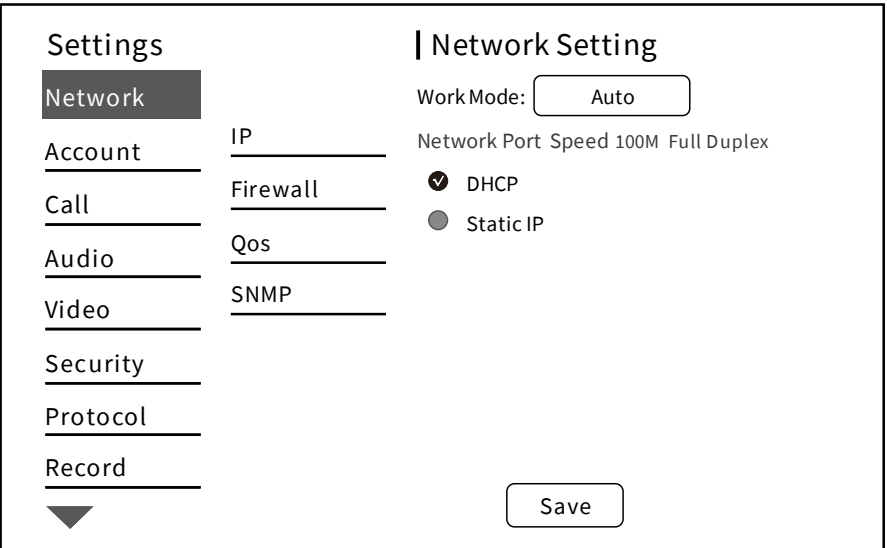

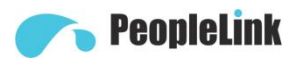

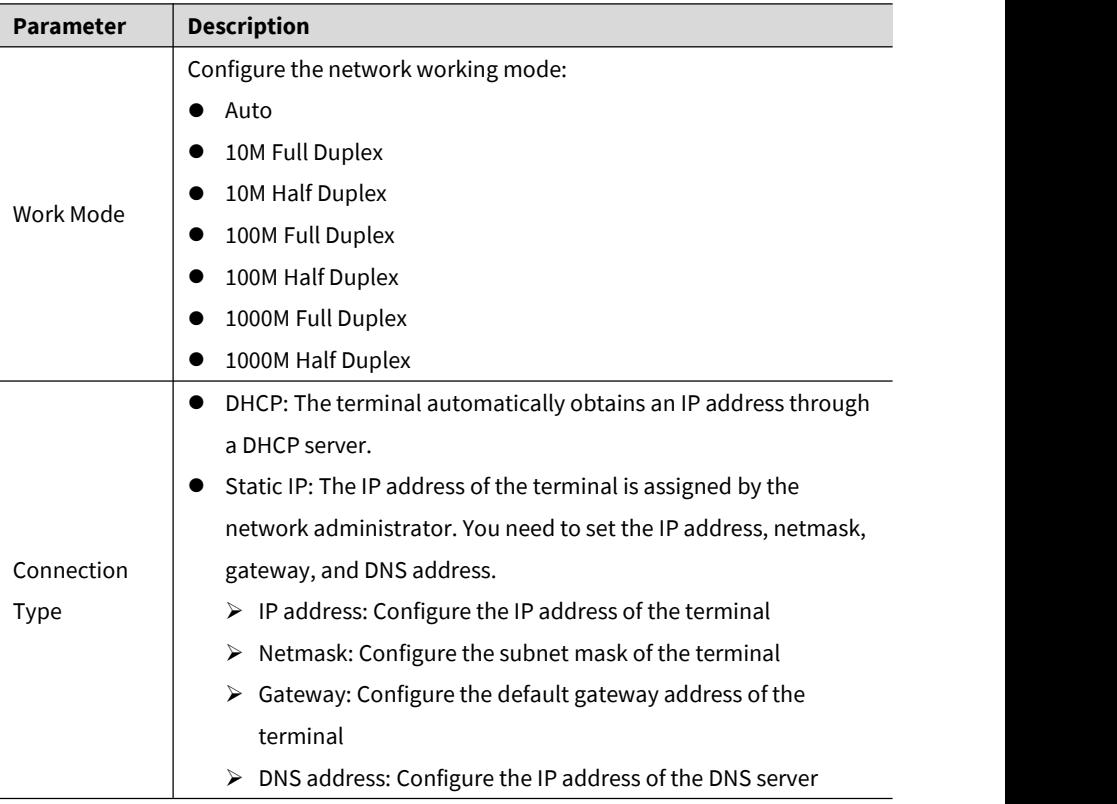

#### <span id="page-13-0"></span>**4.2 H323 Account (optional)**

Set the H323 ID and number of the terminal, specify the GK address so that the terminal can register with the GK and call conferences or other terminals using the number.

#### **Operation**

- **Step 1** Enter the GUI main interface, select "Settings > Account > H323 Account".
- **Step 2** Configure the H323 account parameter. The description of parameter is shown on below table.
- **Step 3** Select "Save" to save the configuration.
- **Step 4** Press the  $\circledast$  key of remote control to go back to the GUI main interface.

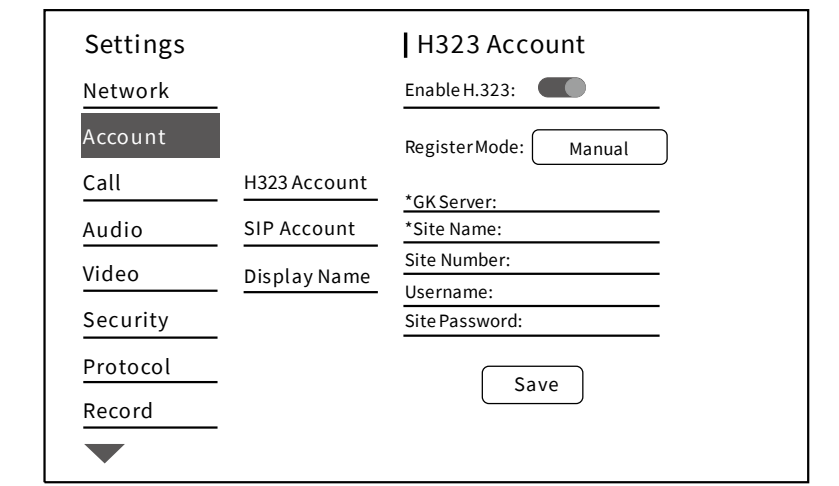

**Executed** PeopleLink

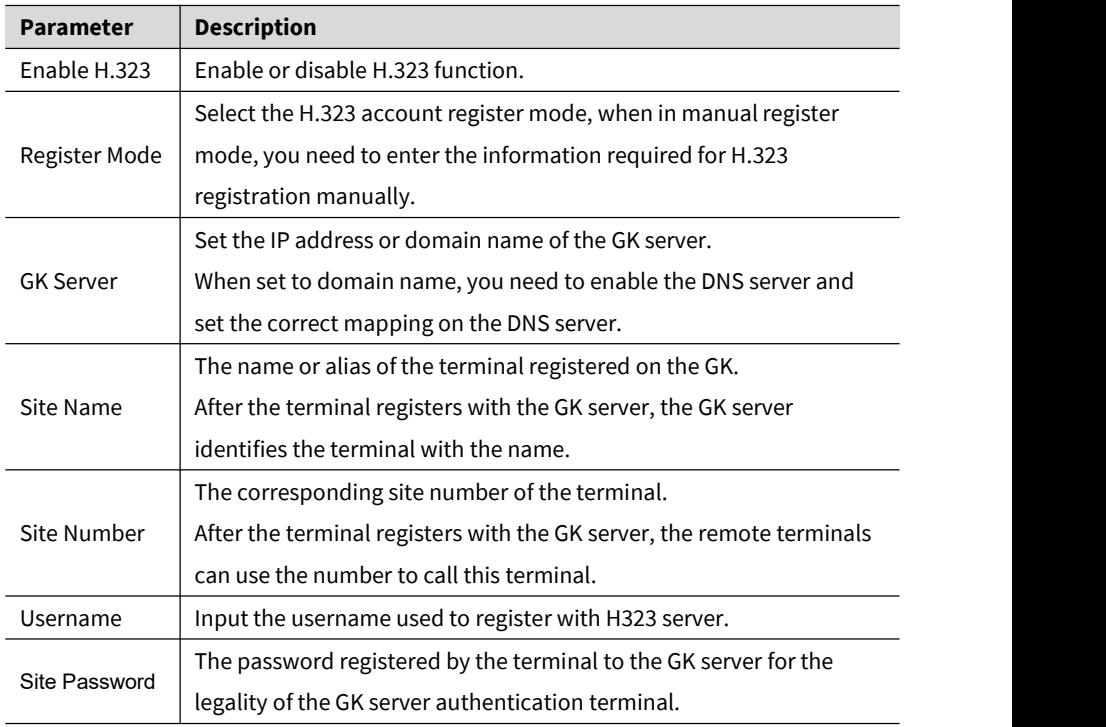

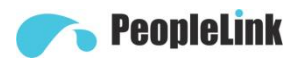

#### <span id="page-15-0"></span>**4.3 SIP Account (optional)**

Configure the SIP parameters, set the SIP address of the terminal, and communicate with the remote server through the registration number.

#### **Operation**

**Step 1** Enter the GUI main interface, select "Settings > Account > SIP Account".

**Step 2** Configure the SIP parameters. The description of parameter is shown on below table.

**Step 3** Select "Save" to save the configuration.

**Step 4** Press the  $\bigcirc$  key of remote control to go back to the GUI main interface.

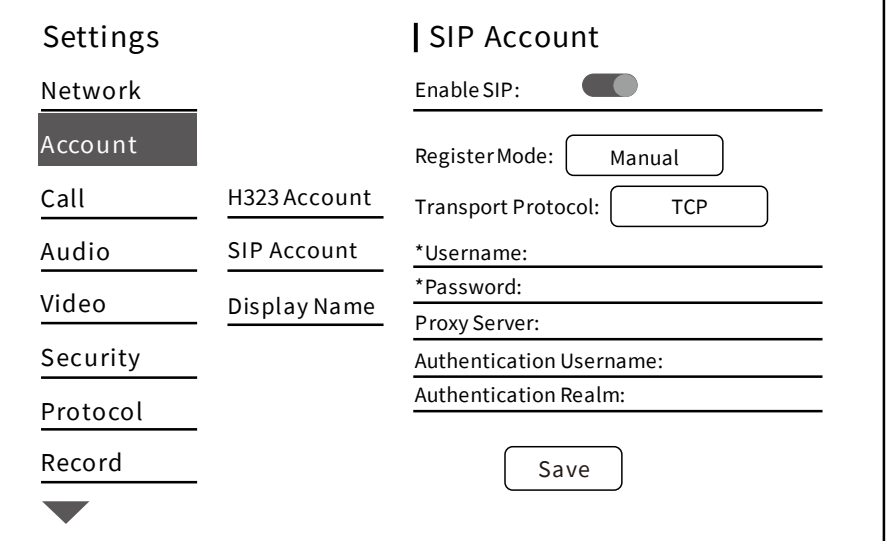

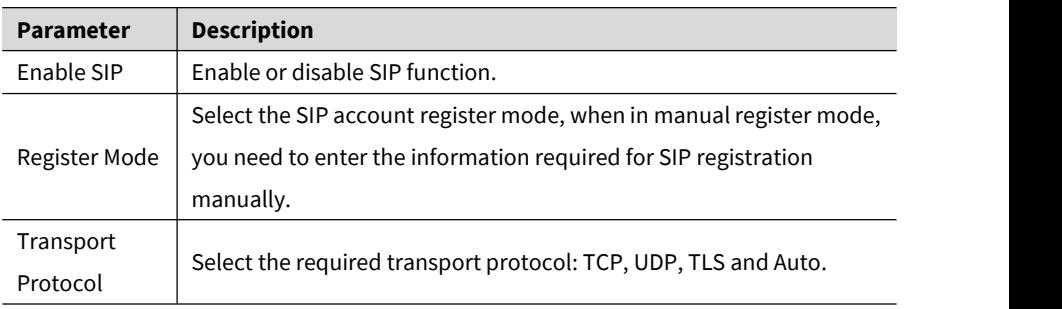

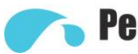

# PeopleLink

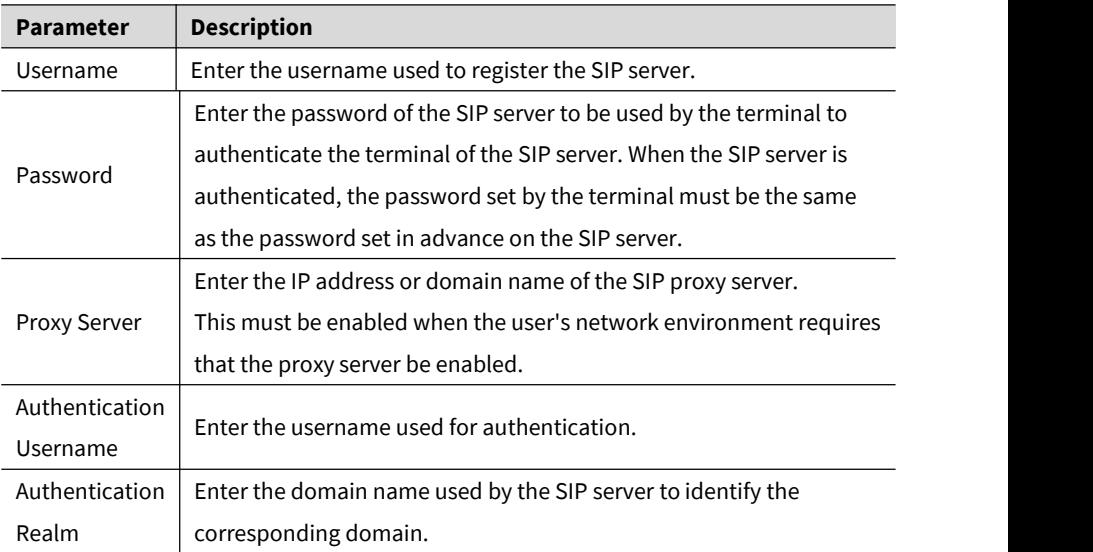

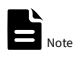

After you enable the terminal to register the SIP server, you need to configure the "Proxy

<span id="page-16-0"></span>Server", "Username" and "Authentication Realm".

## **4.4 Display Name**

Configure the terminal name and select the H.323 displays name encoding and decoding mode.

#### **Operation**

**Step 1** Enter the GUI main interface, select "Settings > Account > Display Name".

**Step 2** Configure the "Display Name" of the terminal.

**Step 3** Select "Save" to save the configuration.

**Step 4** Press the  $\circled{a}$  key of remote control to go back to the GUI main interface.

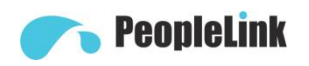

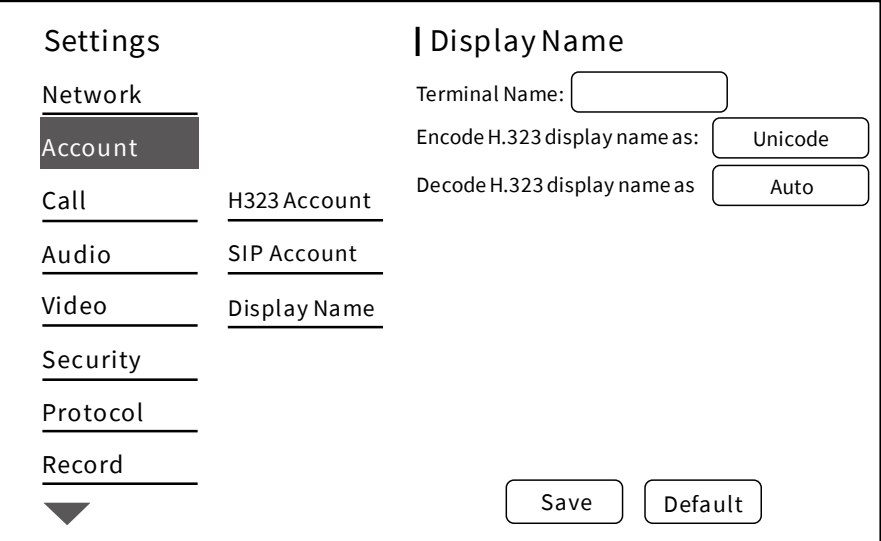

#### <span id="page-17-0"></span>**4.5 Language Setting**

- **Step 1** Enter the GUI main interface, select "Settings > System > Language".
- **Step 2** Set the desired system language.
- **Step 3** Select "Save" to save the configuration.
- **Step 4** Press the  $\circled{a}$  key of remote control to go back to the GUI main interface.

#### <span id="page-17-1"></span>**4.6 Date Setting**

- **Step 1** Enter the GUI main interface, select "Settings > System > Date".
- **Step 2** Configure the parameters such as date, time, and date format. The description of parameter is shown on below table.
- **Step 3** Select "Save" to save the configuration.
- **Step 4** Press the  $\circled{a}$  key of remote control to go back to the GUI main interface.

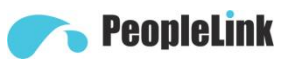

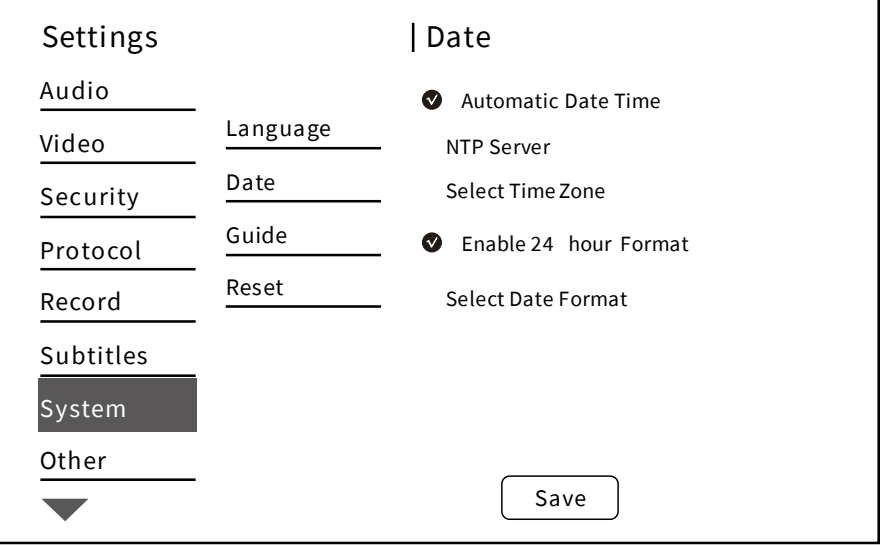

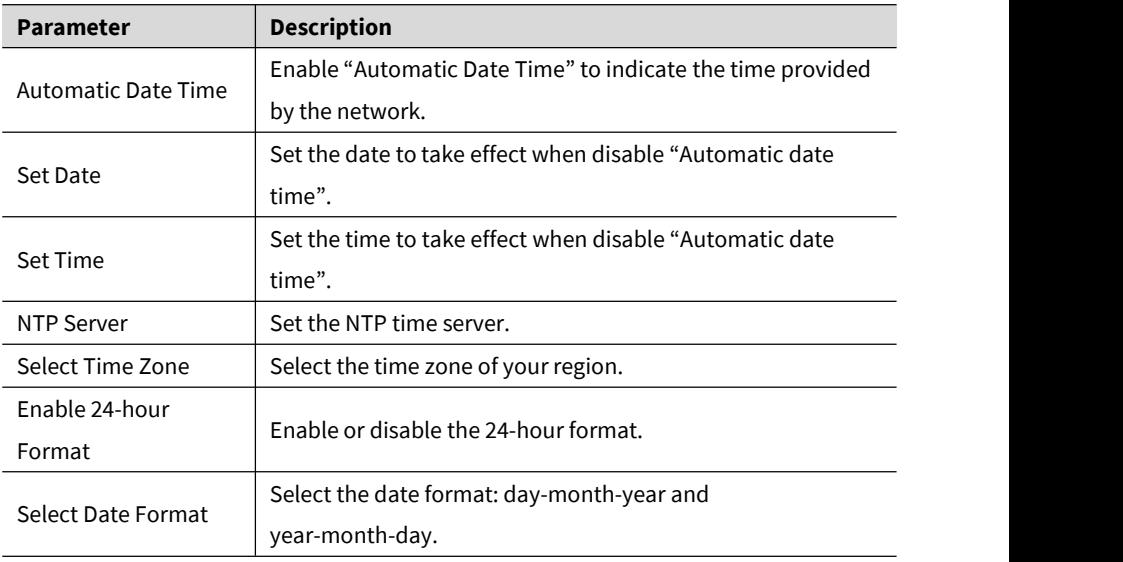

## <span id="page-19-0"></span>**4.7 Reset Setting**

**Step 1** Enter the GUI main interface, select "Settings > System > Reset".

**Step 2** Select "Reset to factory settings".

**Step 3** Select "Save" to confirm and restart system.

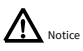

After restoring the factory settings, all the terminal parameters you configured previously will be lost and restored to default settings.